## Como instalar Wordpress En un Servidor Local.

Esta idea puede lucir descabellada pero no lo es como verán.

La principal razón para la cual quisieran hacer esto sería para tener un ambiente donde realizar los cambios de su blog, sobre todo los themes, sin que esto afecte el ambiente de producción, o mejor expresado para que el ambiente afectado sea el de desarrollo. De esta forma puedes controlar los errores que se pudieran presentar sin que tu blog este fuera de servicio.

Algunos pueden argumentales que es preferible hacerlo en subdominio pero hay ventajas inertes al hecho de hacerlo localmente, entre ellas.

- Si escoges un ambiente de desarrollo virtualizado podrás tener cuantas copias de tu servidor  $\bullet$ como quieras, igual que podrás hacer pruebas error sin necesidad de reconstruir el ambiente cuando todo se dañe.
- No necesitas estar trabajando con servidores FTP.
- Puedes trabajar sin necesidad de conexión a Internet.
- Puedes trabajar donde quieras que estés.
- $\bullet$ Si tu sitio es importante, aun es más importante tener tu código y/o cambios ocultos hasta que decidas lanzarlo.

Ahora pasemos a lo nuestro.

Hay varias herramientas que vamos a necesitar, entre ellas, el servidor HTTP en este caso Apache, PHP, MySQL, phpMyAdmin y otras. Por suerte hay excelentes packs que vienen con esta herramientas preconfiguradas y modificadas de una manera muy conveniente.

Entre estas tenemos (en Windows) a XAMP y WAMP, nosotros vamos a trabajar con XAMP.

WAMP funciona perfectamente pero con algunos Themes y trabajando de forma local (ósea de lo que se trata todo esto) da un error muy desagradable como este

Parse error: parse error in C:\wamp\www\wordpress\wp-content\themes\graphii.2\index.php on line 29

El número de línea es variable pero (en mi caso) siempre esa línea tiene este código

## **<?php endwhile; ?>**

**Pueden encontrar más información de este error en esta página**

## <http://wpremix.com/support/topic.php?id=133>

Por esta razón vamos a utilizar el XAMP, el cual tiene una versión Lite, esta versión sirve para nuestros requerimientos

Para bajarla hagan click en el siguiente link

<http://www.apachefriends.org/en/xampp-windows.html>

Yo baje la versión MSI que tiene instalador, si quieres pueden bajar cualquier otra.

También debemos bajar la última versión de wordpress

<http://wordpress.org/download/>

Y por ultimo debemos tener un Backup de nuestro Blog. Para hacerlo es sencillo.

- Vas a la administración de tu blog
- Expande Tools
- Y ahí escoge la opción Export , así se te preguntara si quieres hacer el backup para todos los usuarios, en mi caso elegí que si, aunque solo yo publico pero tu caso puede ser diferente.
- $\bullet$ Nos bajara un archivo con extensión XML el cual guardamos en un lugar dentro de nuestra PC.

Ya instalado XAMP procedemos a hacer unos cambios en la configuración de PHP y de estar forma poder importar nuestro backup sin que exista ningún inconveniente.

Esto es así porque por default lo máximo que puede tener un post son 8MB y el archivo máximo que se puede subir es de 2MB.

Para realizar estos cambios localizamos el archivo **php.ini** (y el php5.ini) el cual encontraremos en nuestra carpeta de XAMP. En mi caso C:\XAMP\PHP

Abrimos el archivo con notepad y buscamos por los siguientes parámetros.

- upload max filesize Llevar a 32MB
- post\_max\_size Levar a 16MB

También hay 2 parámetros que hay que cambiar y corresponden al tiempo en que PHP puede dedicar a procesar la información. Estos parámetros son los siguientes

- max execution time Llevar a 300 (Nota en un ambiente virtual este tiempo puede ser insuficiente por lo cual llevarlo a 600 o hasta 1200 no estaría demás).
- max\_input\_time Llevar a 300 (ver notas del anterior)

Entonces los parámetros en el archivo deberían lucir de la siguiente manera.

- post\_max\_size = 16M
- upload\_max\_filesize = 32M
- max\_execution\_time = 60
- $\bullet$  max\_input\_time = 60

**Nota:** Estos parámetros NO están uno al lado del otro, a excepción del los 2 últimos.

Entonces ahora procedemos a crear nuestra base de datos.

Para esto escribimos en nuestro browser

## <http://localhost/xampp/splash.php>

Escogemos el idioma en que queremos trabajar y debajo de tolos escogemos phpMyadmin que nos va a llevar a la siguiente direcció[n http://localhost/phpmyadmin/](http://localhost/phpmyadmin/)

Ahora creamos nuestra base de datos (escoge el nombre que quieras, en mi caso es wordpress).

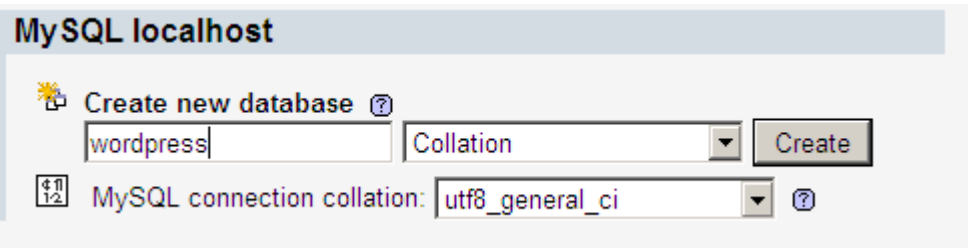

Luego creada nuestra base de datos procedemos a configurar Wordpress

Si no hazlo bajado wordpress aun aprovecha y hazlo ahora

<http://wordpress.org/download/>

Descomprime el archivo bajado en la carpeta httpdocs dentro de la carpeta XAMP.

Suponiendo que hayas instalado XAMP en el Disco C: la ruta completa seria

C:\xampp\htdocs

Quedaría de la siguiente manera.

Nota podemos renombrar nuestra carpeta wordpress como queramos.

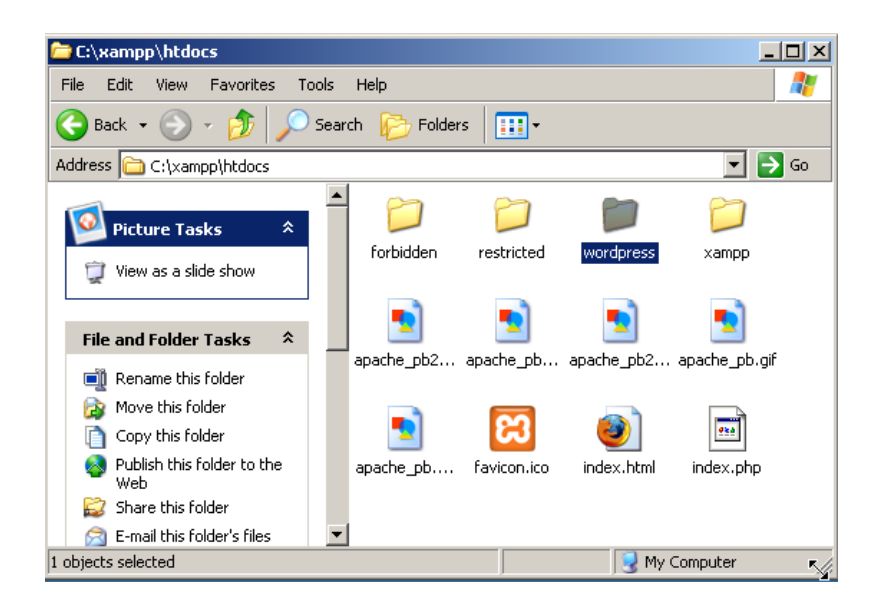

Ahora con un editor de texto (notepad {WORD NO}) procedemos a editar nuestro archivo de configuración de wordpress el cual se llama **wp-config-sample.php**, allí vamos a modificar los siguientes parámetros

- define('DB\_NAME', '**wordpress**'); // wordpress es el nombre de nuestra base de datos.  $\bullet$ define('DB\_USER', 'root'); // nuestro usuario de SQL. Por Default es Root.
- $\bullet$ define('DB\_PASSWORD', "); // y por último el password (por default viene en blanco, el cual dejamos así {estamos en un ambiente local, por lo cual no hay problemas de seguridad en este sentido}).

Ahora procedemos a grabar nuestro archivo con el nombre **wp-config.php**

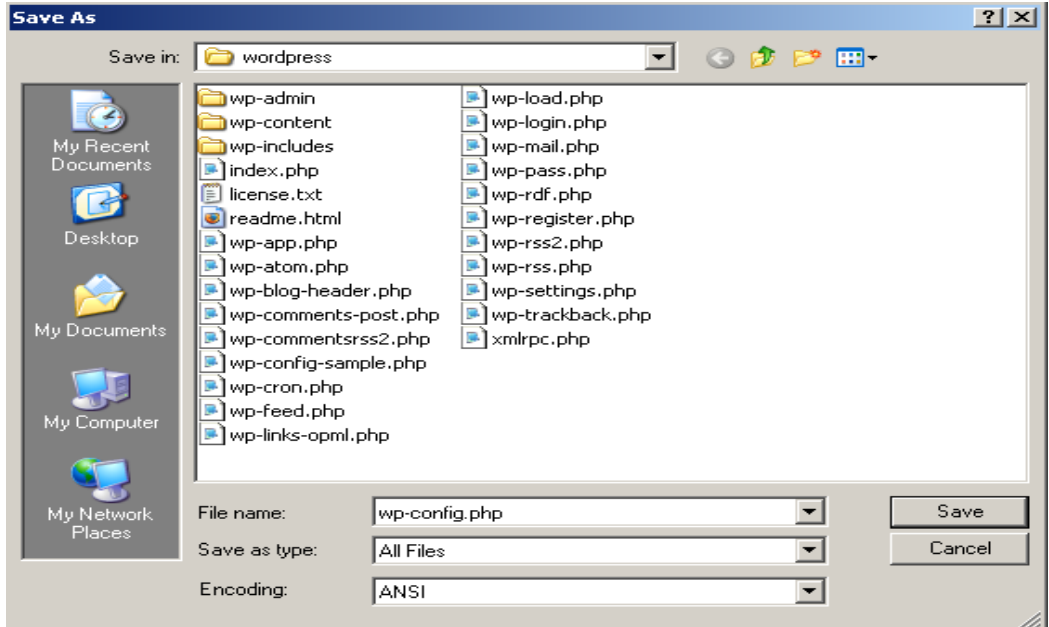

Ahora procedemos con la instalación del wordpress apuntando nuestro browser a la siguiente ruta

<http://localhost/wordpress/wp-admin/install.php>

Si todo salió se hizo de la manera correcta debemos encontrarnos con la pantalla de instalación de wordpress

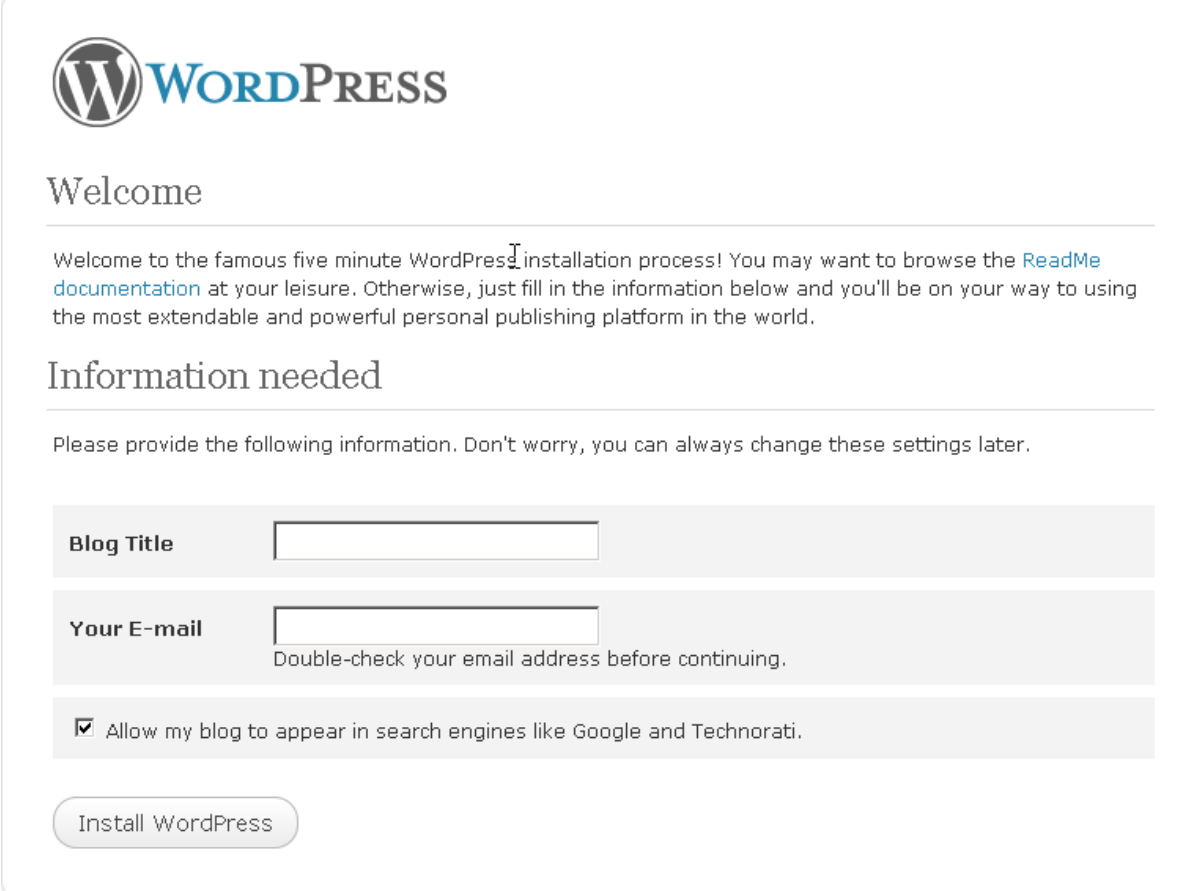

## Error establishing a database connection

This either means that the username and password information in your vp-config. php file is incorrect or we can't contact the database server at localhost. This could mean your host's database server is down.

- . Are you sure you have the correct username and password?
- . Are you sure that you have typed the correct hostname?
- . Are you sure that the database server is running?

If you're unsure what these terms mean you should probably contact your host. If you still need help you can always visit the WordPress Support Forums.

Verificamos nueva vez el archivo **wp-config.php y ahi procedemos a chequear que no hayamos cometido error escribiendo el nombre de nuestra base de datos y sobre todo eliminar la parte del password que dice 'yourpasswordhere', esto debe quedar '' (ósea 2 comillas simples).**

 $|$  $|$  $\times$  $|$ 

## wp-config.php - Notepad

File Edit Format View Help \*\* MySQL settings - You can get this info from your we // "" MySQL settings – You can get this info<br>/"" The name of the database for wordPress "/<br>|define('DB\_NAME', 'wordpress');<br>| /\*\* MySQL database username \*/ define('DB\_USER', 'root'); /\*\* MySQL database password \*/ define('DB\_PASSWORD', 'yourpasswordhere'); /\*\* MySQL hostname \*/<br>|define('DB\_HOST', 'localhost'); /\*\* Database Charset to use in creating database tables.<br>|define('DB\_CHARSET', 'utf8'); /\*\* The Database Collate type. Don't change this if in do $\overline{|\bullet|}$  $\blacktriangleright$ 

Le asignamos un nombre a nuestro blog y ponemos una dirección de email y hacemos click en Install.

El sistema nos dará un password el cual apuntamos y cambiamos inmediatamente entremos.

Vamos a parte de usuarios creamos uno nuevo y si queremos le cambiamos el password a admin.

Ahora entonces procedemos a configurar nuestro blog como un mirror de producción.

# Configurando nuestro Mirror

En nuestra interfaz de administración vamos a Tools y escogemos la opción **Import**, allí se nos presentara una serie de opciones de importación donde debemos escoger la opción Wordpress.

Allí se nos pedirá el archivo que anteriormente habíamos creado con el **export.**

Hacemos click en **UPLOAD FILE & IMPORT** siguiente a esto se nos presenta la opción de mapear usuarios. Como así?, sencillo.

Si en tu blog original escribes con varios usuarios aquí tienes la opción de crear dichos usuarios y/o cambiar el quien escribió los POSTs, como tengo estos usuarios creados acepto la opción de mapear al usuario existente.

Igual marco la opción de Download and Import File Attachments

Aquí también pueden aparecer errores como el siguiente

Fatal error: Allowed memory size of 33554432 bytes exhausted (tried to allocate 65536 bytes) in C:\xampp\htdocs\wordpress\wp-includes\plugin.php on line 302

Varios intentos pueden ser que sean necesarios para importar nuestro Blog, de todas formas con que haya varios post será más que suficiente para hacer nuestras pruebas.

Excerpt to Full

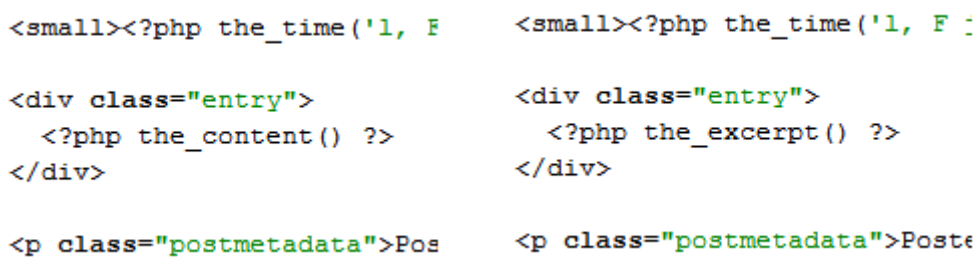

The multi-post displaying template files to change may include:

• index.php

Do NOT change it in your single.php or page.php, if you have them in your Theme, as that will force only the excerpt and not the full content to show up on these single post views of your blog. Not a good thing.

Nota: cada vez que el proceso de import falla las categorías se duplican, pero por suerte estas categorías se crean con post 0 relacionado por lo cual es sencillo borrar las mismas.

Tampoco en el import los links del Blogroll son importados por lo cual debemos hacer otro truco para no perder esta valiosa configuración.

Lamentablemente en este proceso las descripciones o los links a los favicon **NO** son importados.

Para importar los links debemos hacer lo siguiente:

Primero vamos al Blog de producción y luego allí formamos esta dirección

### [http://LA-DIRECCION-DE-TU-BLOG/wp-links-opml.php](http://la-direccion-de-tu-blog/wp-links-opml.php)

#### Nos aparecerá algo como esto

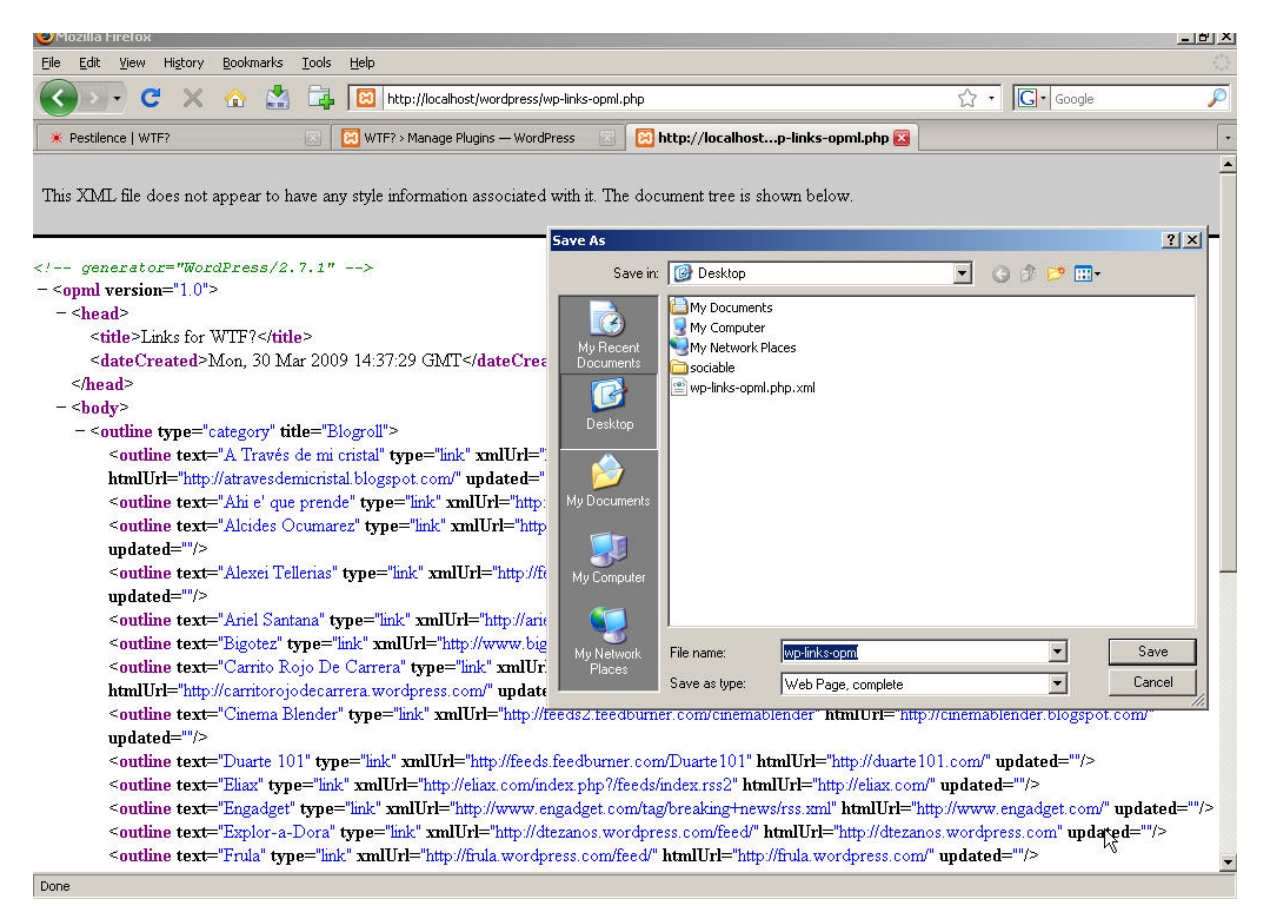

Entonces con el archivo creado extensión OPML o el mismo XML, vamos a nuestro Blog Local, opción TOOLS > IMPORT > y escogemos la opción Blogroll

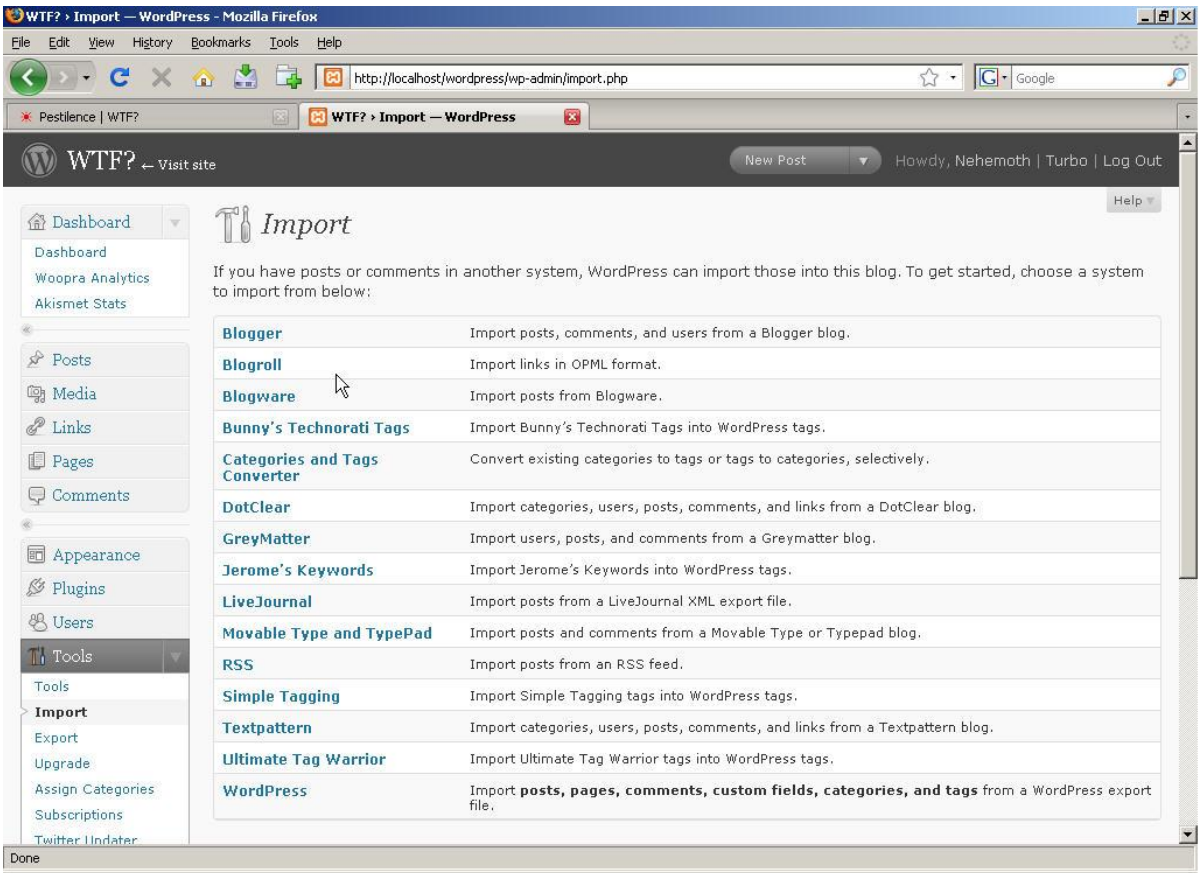

Y voila tenemos nuestros Links importados.

De aquí en adelante queda activar el Theme que quieras y activar los Plugins.

Puedes sobre escribir tus Plugins y tus Themes . Puedes activar los Plugins que quieras, algunos por sus naturaleza no son necesarios ser activados, por ejemplo los plugins de monitoreo que localmente no tienen sentido.

Por ahora creo que con todo esto basta. Hay cambios que seguramente se pueden hacer, luego los hare de ser necesarios

Para esto procuren dejarme sus comentarios en la siguiente dirección

<http://www.nehemoth.com/?p=3140>

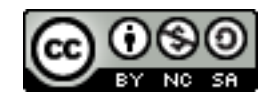

**Creado por Grimaldy Soto en Marzo 2009** 

República Dominica

[http://www.nehemoth.com](http://www.nehemoth.com/)

Versión 1.0